UCD Submission

Thursday, September 21, 2017

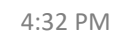

Before printing your Closing Disclosure form, click on the "**UCD Not Included**" verbiage, in the upper left hand corner.

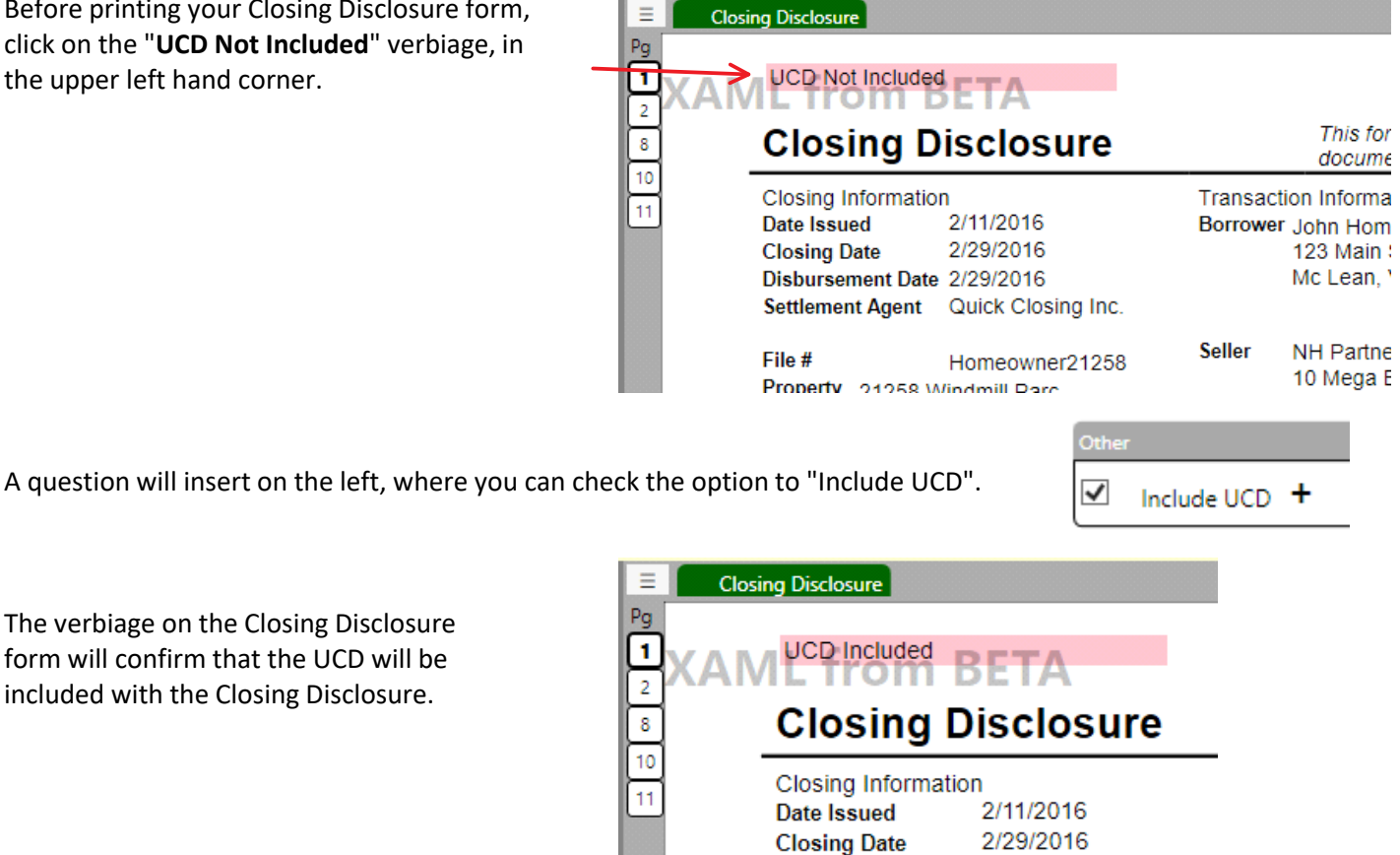

form will confirm that the UCD will be included with the Closing Disclosure.

The verbiage on the Closing Disclosure

To assist identifying whether all UCD required fields have been answered within a file, a process will then run and check validity of the UCD. This will allow you to review when additional data entry may be needed, before printing the disclosure. If a required field is missing, then a second button "**Click to View UCD Errors**" will appear at the top of the form.

**Base** 

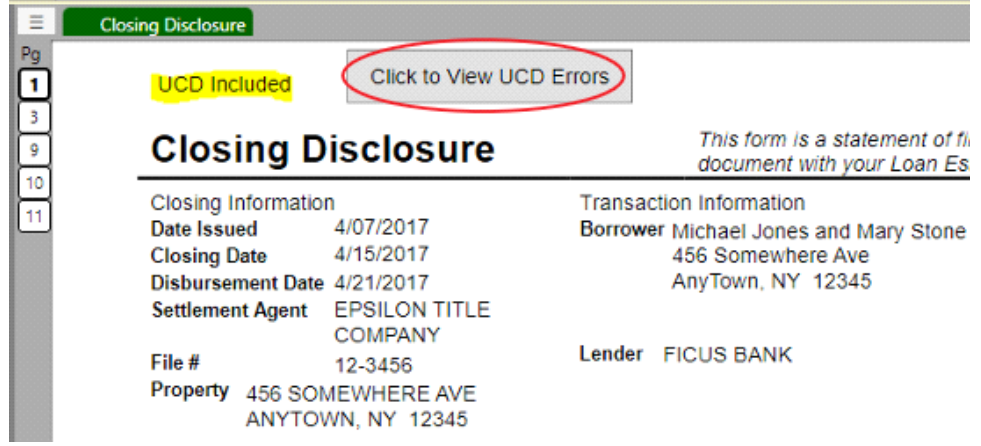

**Click to View UCD Errors** and a dialog will show more information about the schema error. Use the slider bar at the bottom to scroll across until you see more details about the error.

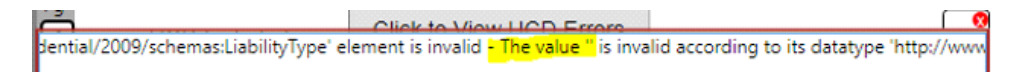

All amounts are required to have the Fannie Mae and Freddie Mac specific UCD Type descriptions. In this example, the Liability Type element is invalid because the value is missing or blank. Signified by the double quotes '' without any value inside the quotes. Knowing I am missing a UCD Type description, I return to my data entry within the file and answer any missing UCD descriptions.

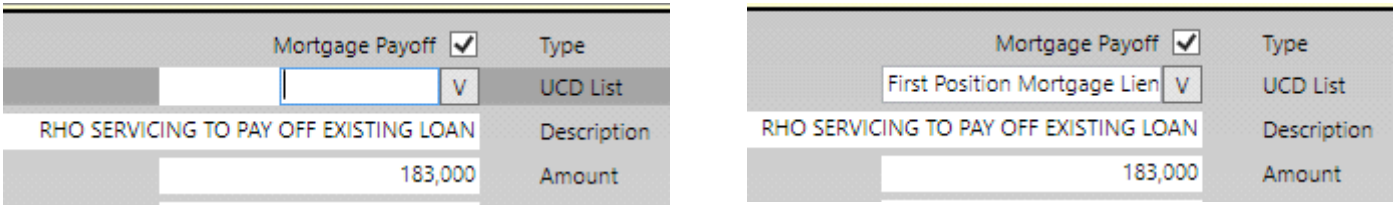

When returning to the Closing Disclosure form, the process will refresh and recheck for any errors. If the button still appears at the top of the form, click to view remaining errors.

Click to View UCD Errors

It may also be helpful to observe the line # location containing the error. If your line # changes, then the schema may be finding a missing description for a different amount.

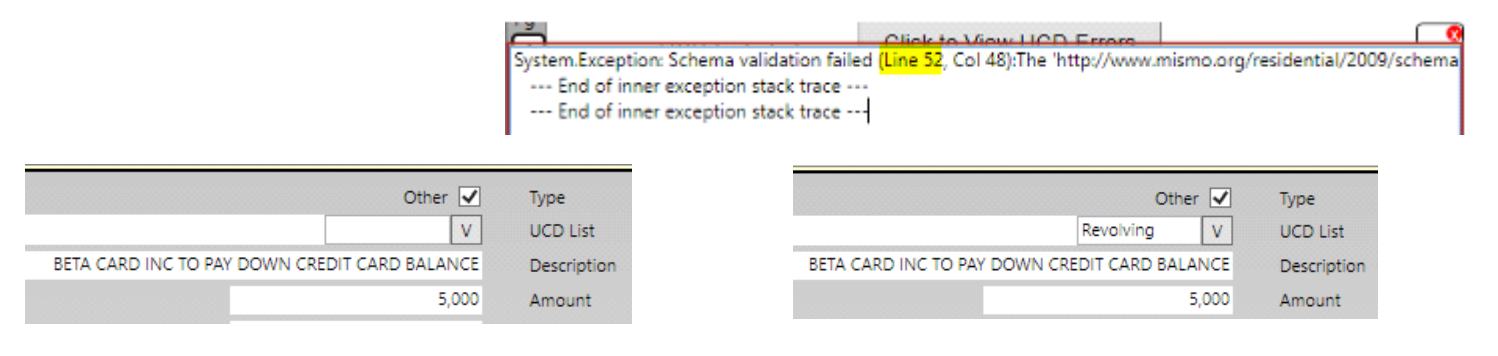

If all required UCD Descriptions have been entered, a "Click to View UCD Errors" button will no longer appear at the top of the Closing Disclosure form.

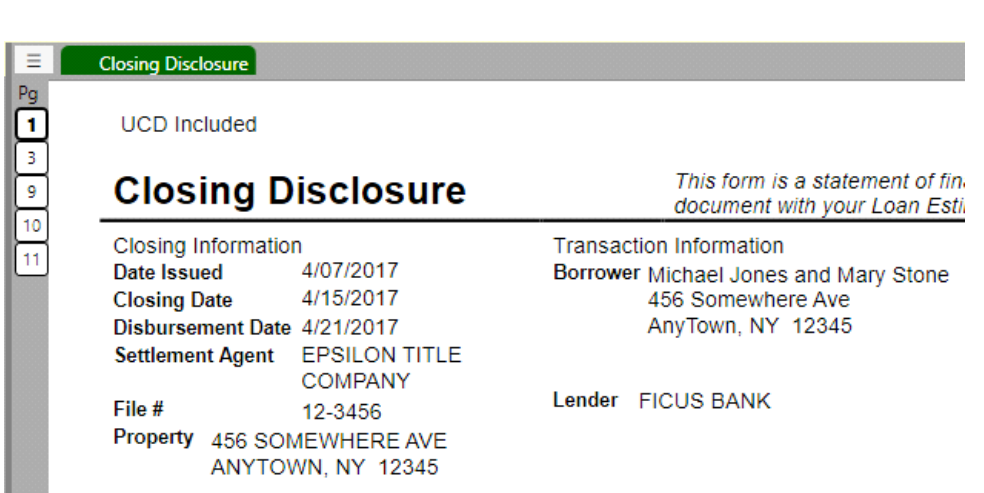

Proceed printing the form to your desired printer in order to image the form. The printing process will take a little longer to complete, as it will be generating and incorporating the MISMO XML needed for submitting to UCD.

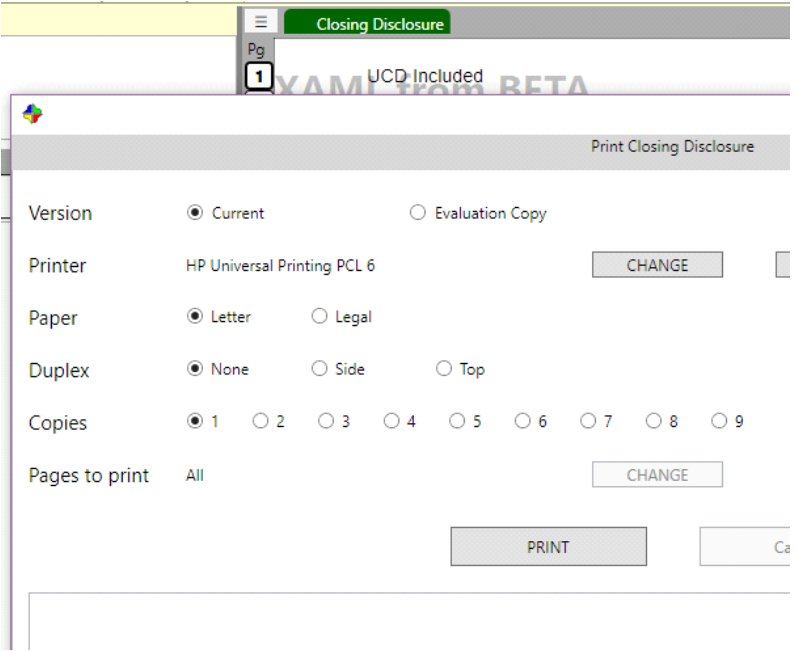

Once you have printed or imaged the Closing Disclosure, click on the **Imaged** node below the disclosure, in order to submit the corresponding loan data along with the appropriate closing disclosure to UCD.

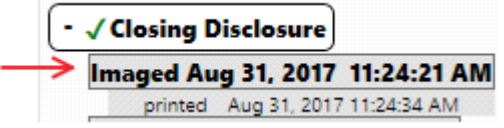

With the **imaged** disclosure form displayed in the window on the right, click on the 3 bars on the upper left corner of the form, and select **Print**.

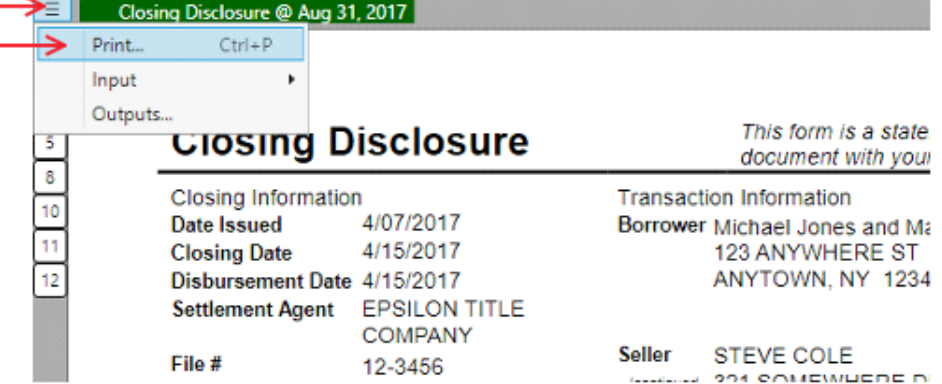

From the print dialog, click on **Change**,

Fannie Mae or Freddie

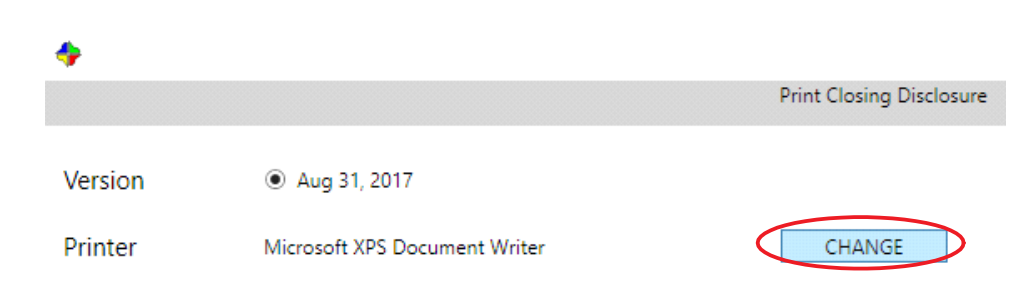

Click to select either the Fannie Mae or Freddie Mac UCD Submission Service.

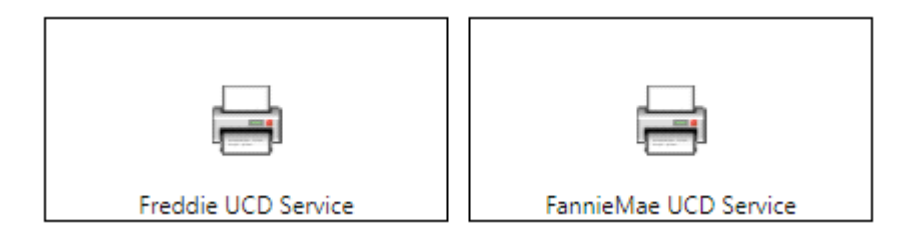

With your desired GSE's UCD Submission Service selected as the printer, click on **Configure**, to complete first time setup.

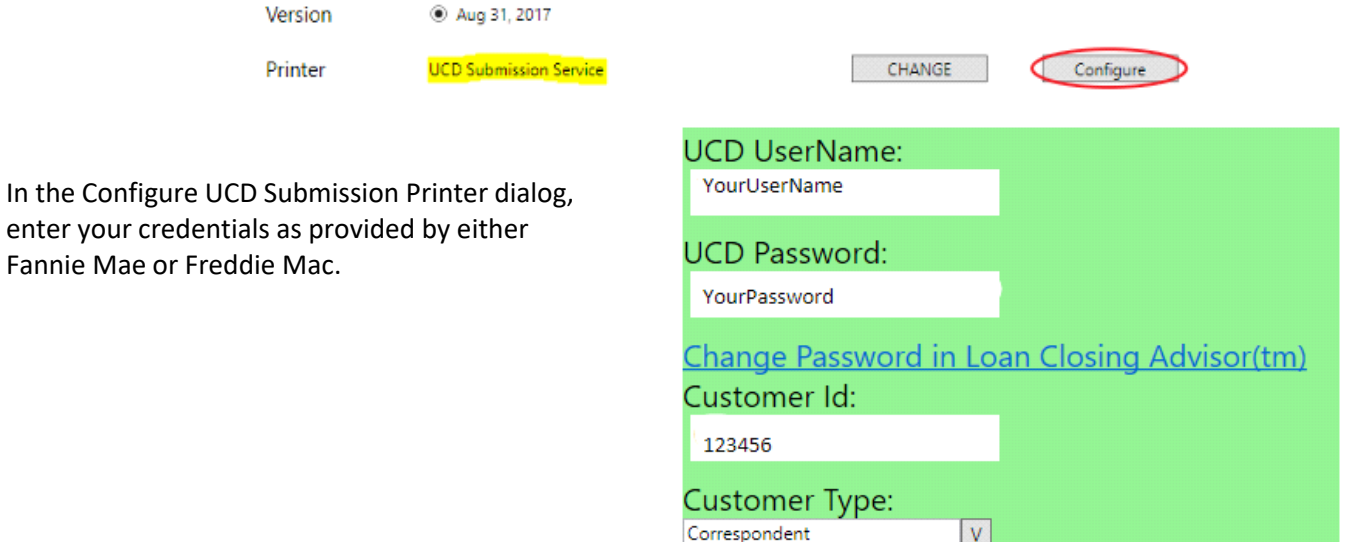

With the UCD Submission Service selected as your printer, click **PRINT**.

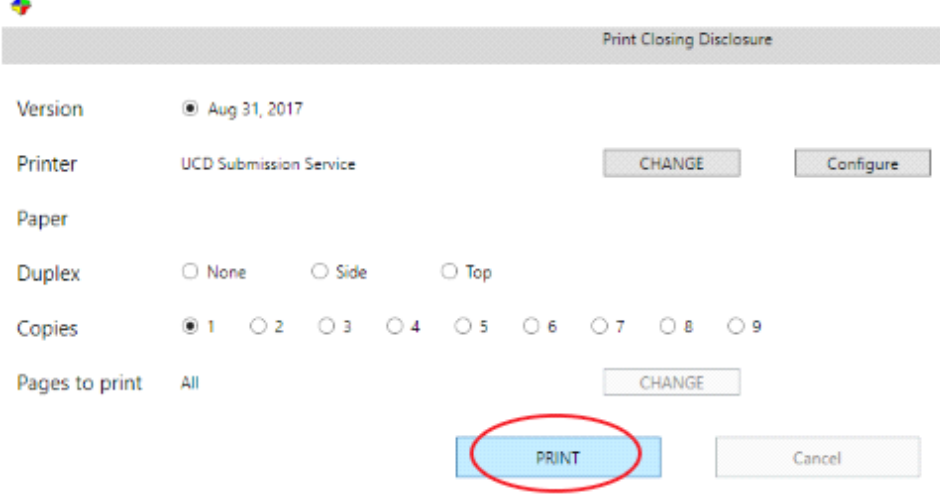

Messages will appear in the bottom window of the print dialog as it is processing.

Printing 1 document to UCD Submission Service ... Sending print job to designated printer... Submitting to the web service. Please wait...

When complete, another node will insert below the corresponding Imaged Closing Disclosure.

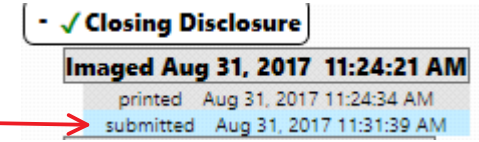

Left click on the submitted node to view details in the window on the right.

Depending on whether you submit to Freddie Mac or Fannie Mae, will depend on what result you receive in response.

A response from Freddie Mac will provide 3 different view buttons. A Left click to view either the Evaluation Summary, Feedback Certificate Summary or, Feedback Certificate Detail, will load a browser window with those results.

Action: submitted Destination: UCD Submission Service Datetime: Aug 31, 2017 11:31:39 AM By: jwatson@creativethinkinginc.com Notes:

Response UUID; 5723369d-ab4d-4578-8618-b599e30ab301

View Loan Evaluation Summary

View Feedback Certificate Summary

View Feedback Certificate Detail

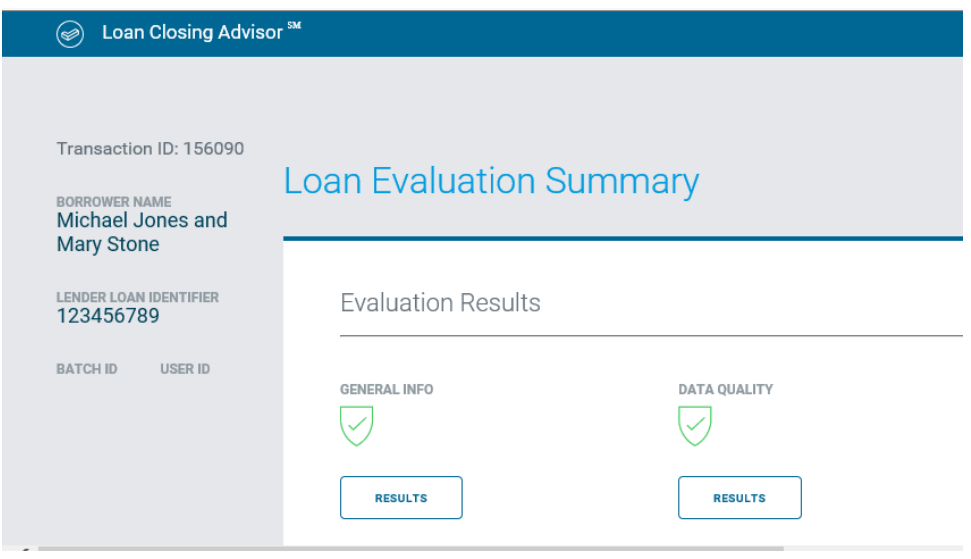

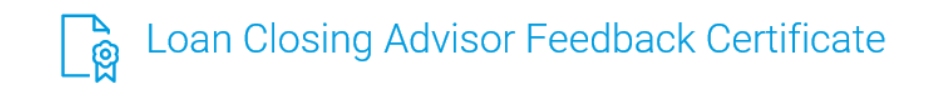

**UCD Requirement:**  $\mathcal O$  **Satisfied** (Without a Closing Disclosure PDF)